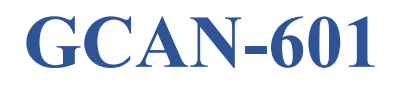

Embedded UART-CAN

User Manual

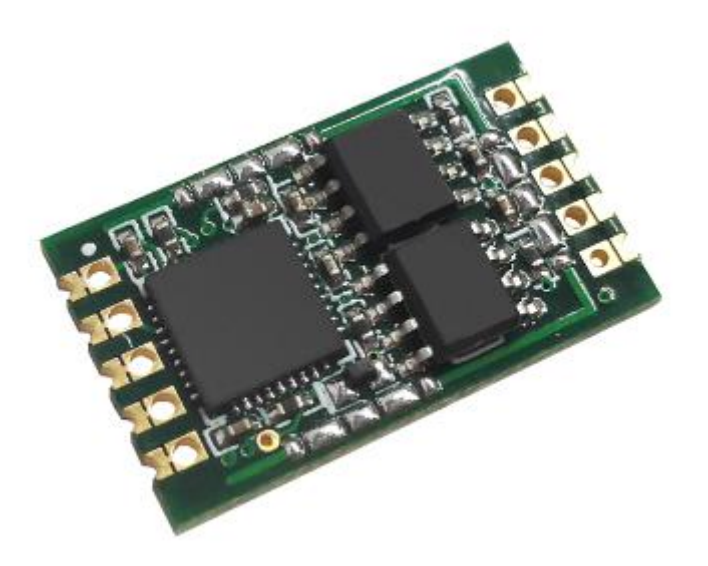

Document version 4.50(2017/12/01)

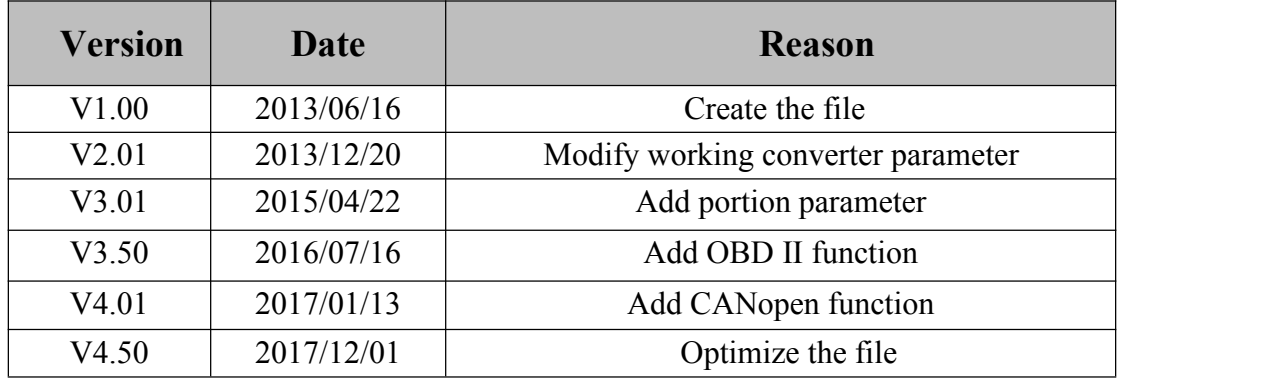

# **Revision History:**

# **Contents**

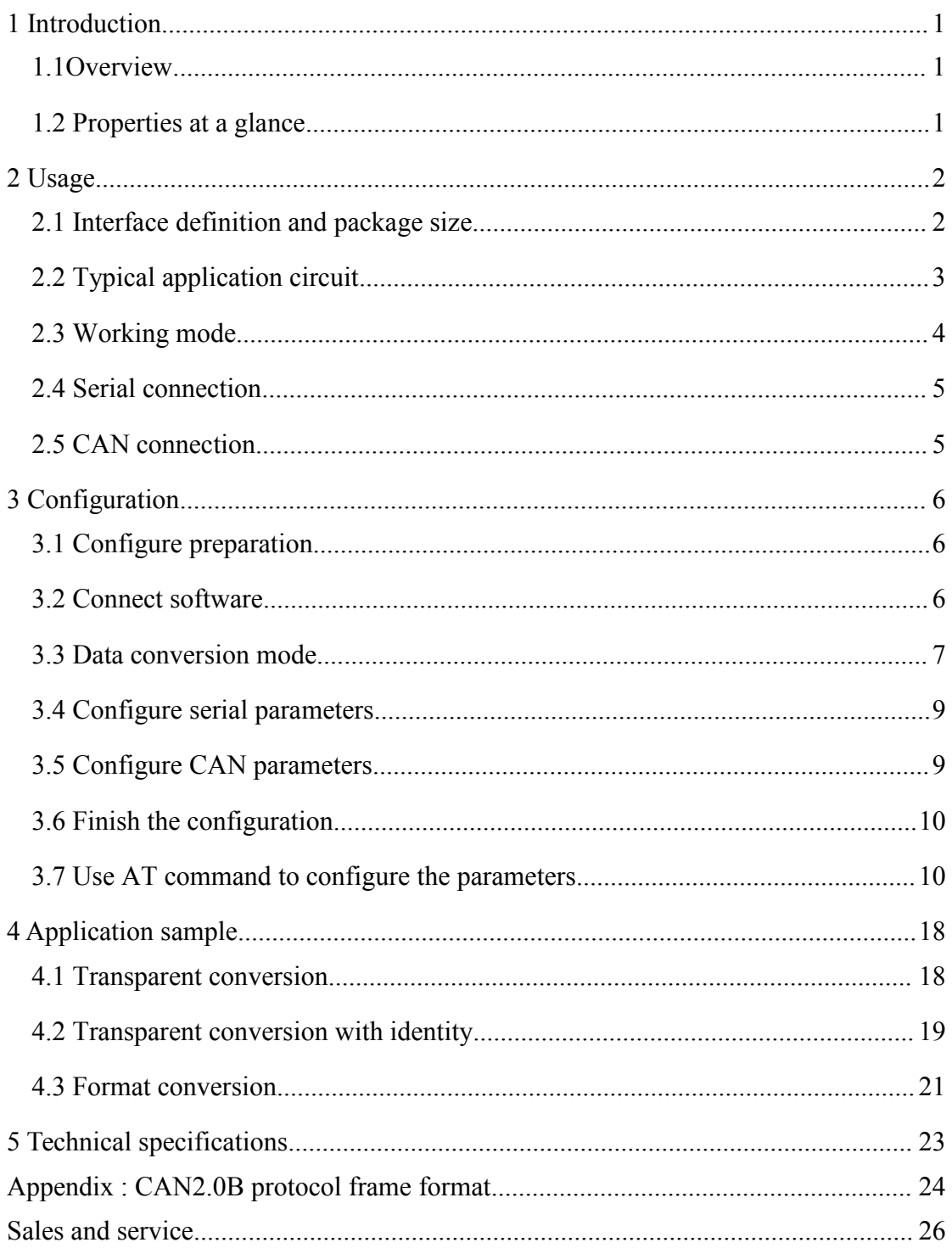

# <span id="page-3-0"></span>**1 Introduction**

# <span id="page-3-1"></span>**1.1Overview**

The GCAN-601 is a communication converter that integrates with one CAN-Bus interface, one UART interface. The GCAN-601 can be directly connected to the UART interface of MCU, which can make a CAN-Bus communication without changing its original hardware.

In normal operation, the GCAN-601 module is in a state of real-time monitoring of the CAN bus and the UART bus. Once a data is received on one bus, it is immediately parsed and loaded into its own buffer. According to the set working mode, the data on the bus is sent to the other bus to realize the conversion of the data format.

## <span id="page-3-2"></span>**1.2 Properties ata glance**

- Standard UART level, can be directly connected with MCU
- Support serial baud rate 600bps~921600bps
- Supply three kinds of conversion modes: transparent conversion, transparent conversion with identity, format conversion
- Configure three kinds of conversion directions: bidirectional conversion,  $CAN\rightarrow$ serial interface, serial interface→ CAN
- CAN-Bus support CAN2.0A and CAN2.0B frame format, conform to ISO/DIS11898 specification
- Support CAN-Bus communication baud rate: 5Kbps~1Mbps
- Use 3.3V DC power supply
- Save configured parameters in storage, call the latest parameters automatically after supplying power
- Working temperature:  $-40.00^{\circ}\text{C} \sim +85.00^{\circ}\text{C}$
- Dimensions:  $22mm(L) \times 13mm(W)$

# <span id="page-4-0"></span>**2 Usage**

# <span id="page-4-1"></span>**2.1 Interface definition and package size**

## **2.1.1 Interface definition**

GCAN-601 module interface definition as shown in Figure 2.1, the specific meaning of each pin is shown in Table 2.1.

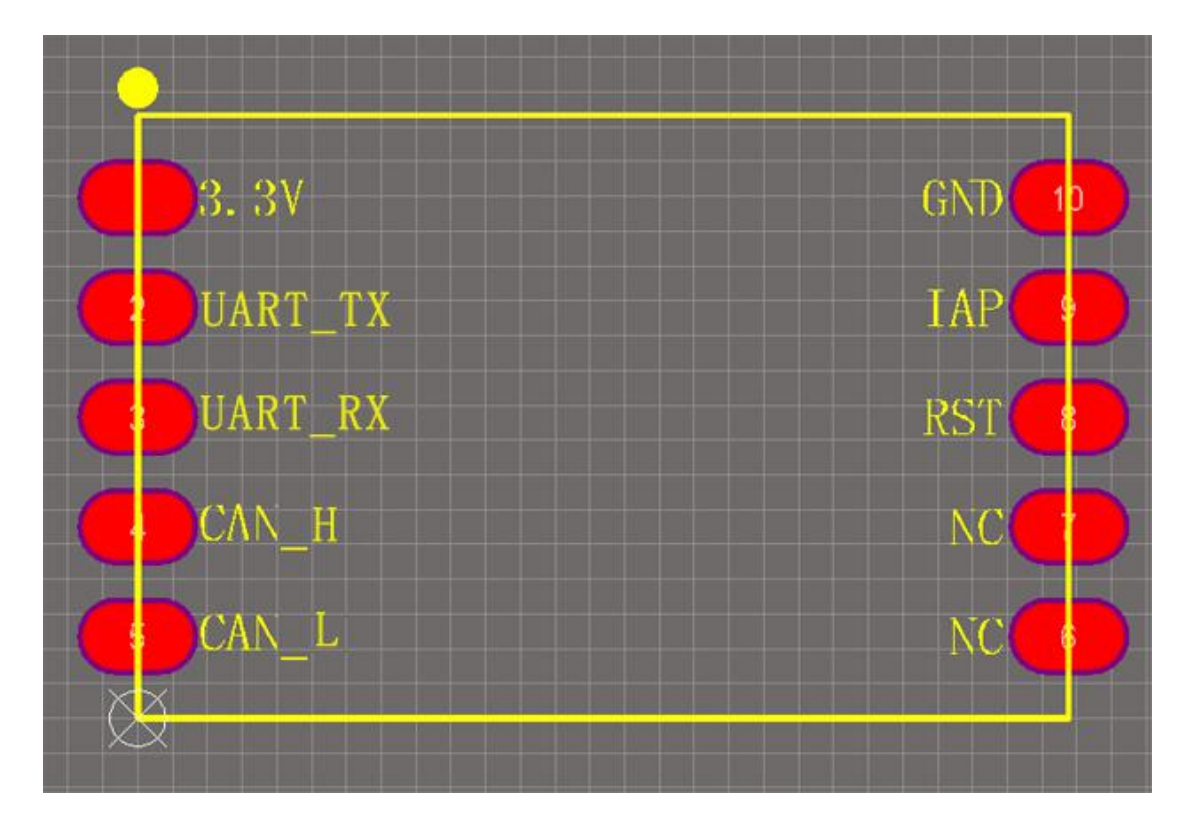

Figure 2.1 GCAN-601 interface definition

| Pin            | <b>Name</b>    | <b>Definition</b>     |
|----------------|----------------|-----------------------|
|                | 3.3V           | Power +3.3V interface |
| $\overline{2}$ | <b>UART TX</b> | <b>UART TX</b> pin    |
| 3              | <b>UART RX</b> | <b>UART RX</b> pin    |
| 4              | CAN H          | Connect CAN H         |
| 5              | CAN L          | Connect CAN L         |
| 6              | <b>GND</b>     | GND interface         |
|                | <b>IAP</b>     | Update kernel         |
| 8              | <b>RST</b>     | Reset pin             |
| 9/10           | NC             | No connection         |

Table2.1 GCAN-601 pin definition

#### **2.1.2 Package size**

The package size of GCAN-601 module is shown in Figure 2.2

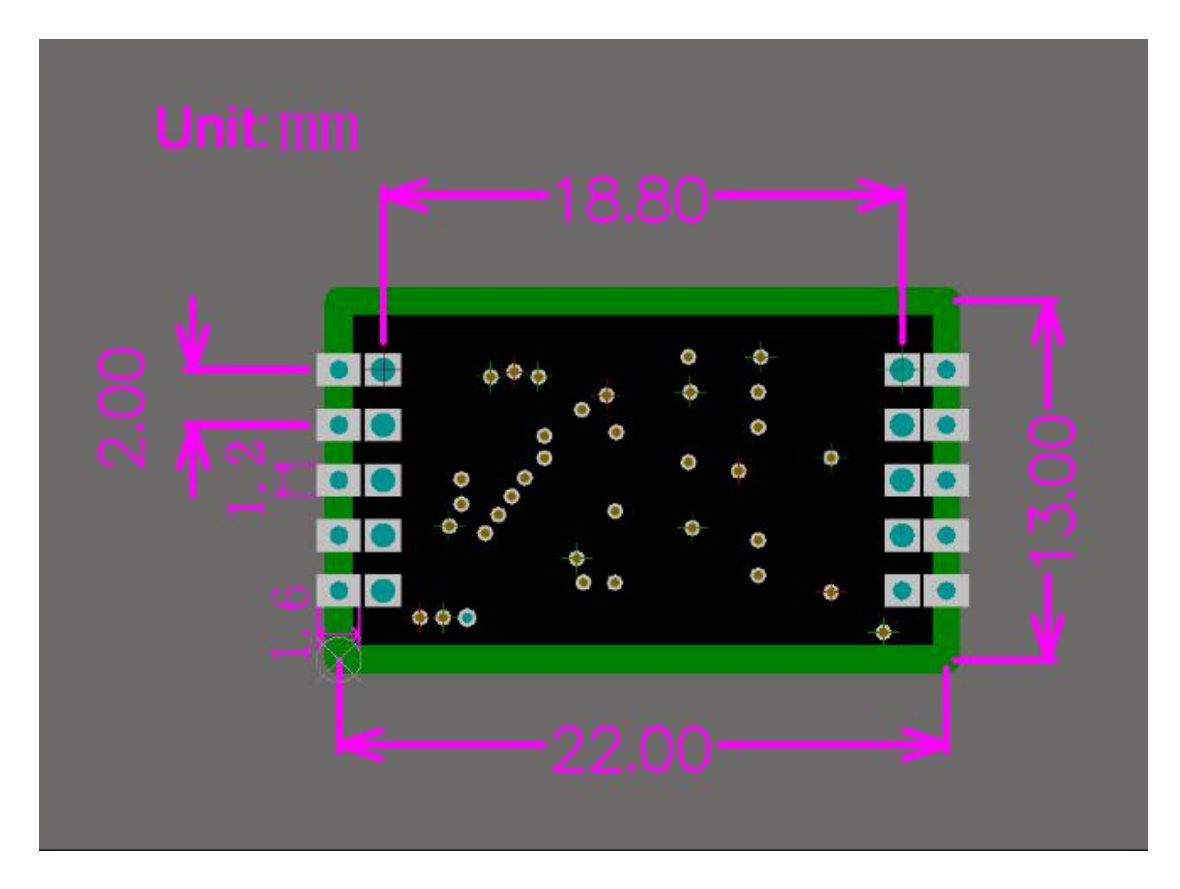

Figure 2.2 GCAN-601 package size

# <span id="page-5-0"></span>**2.2 Typical application circuit**

#### **2.2.1 Power module**

The power circuit mainly includes LM2576 power module and AMS1117 module. LM2576 power module uses for power supply, rated voltage 9-30V. The AS1117 module is mainly used for voltage conversion, and converts 5V to 3.3V to power the GCAN-601 module.

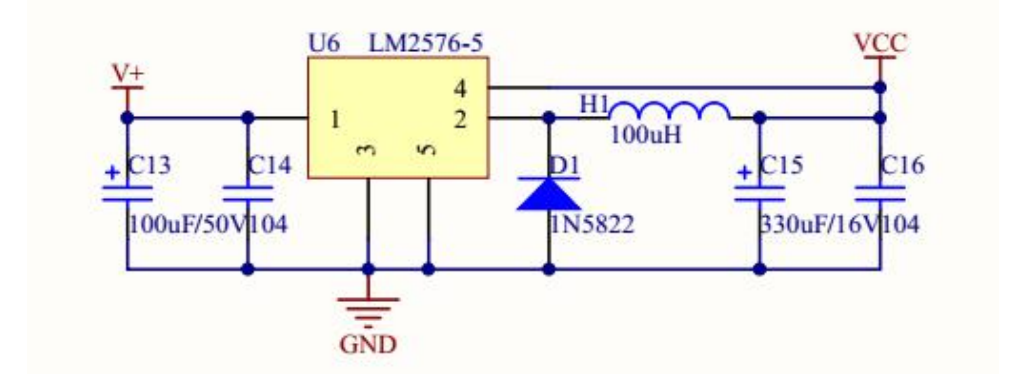

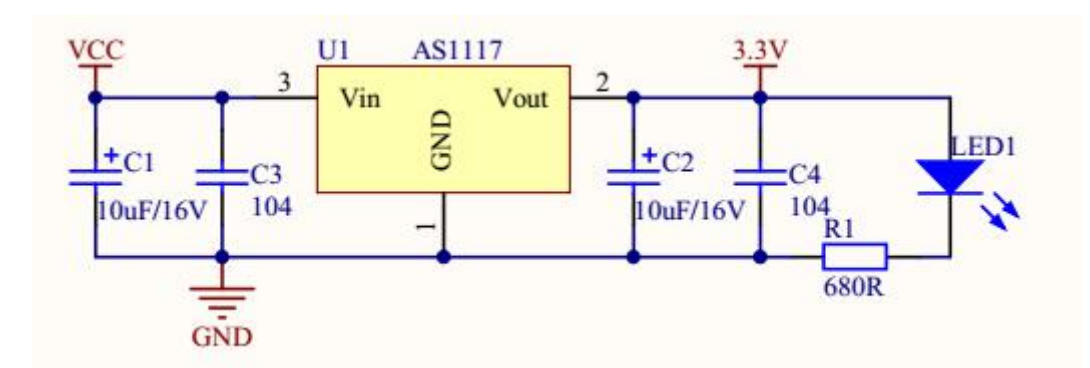

#### **2.2.2 Serial communication**

Serial communication mainly adopts RS232 transceiver SP232EEN.

**Note** : the TXIN of the RS232 transceiver chip needs to be connected to the TX interface of the GCAN-601 module, RXOUT is connected to the RX interface of the GCAN-601 module, and the VCC is 5V.

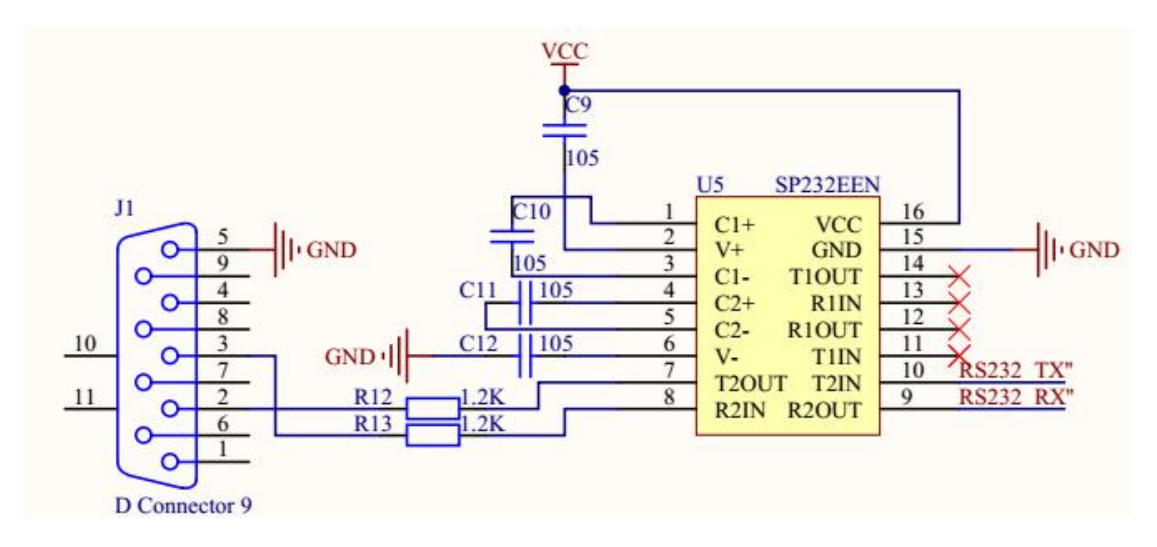

### <span id="page-6-0"></span>**2.3 Working mode**

GCAN-601 has three operating modes, normal mode, configuration mode and upgrade kernel.

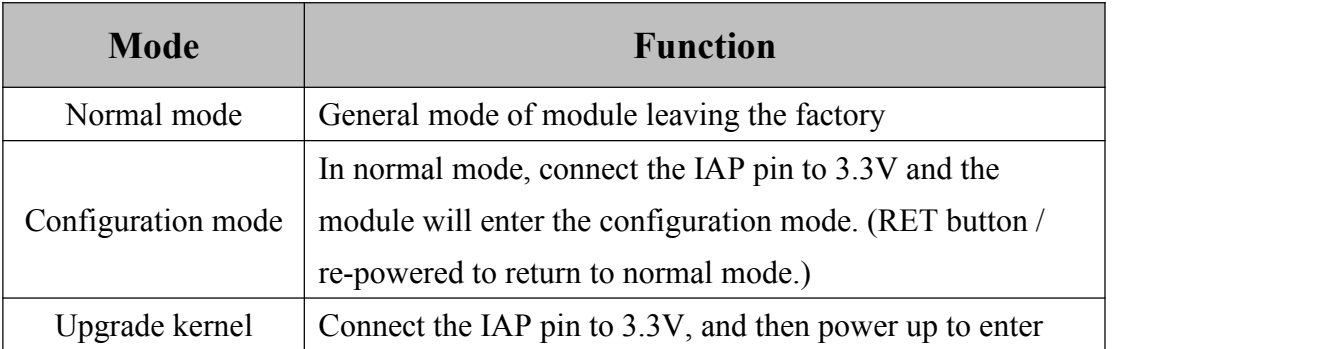

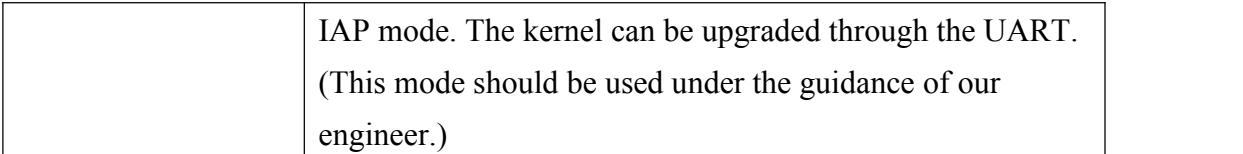

#### <span id="page-7-0"></span>**2.4 Serial connection**

The GCAN-601 uses a standard UART level  $(3.3V)$ , so the module can be directly connected to the MCU's UART interface.

## <span id="page-7-1"></span>**2.5 CAN connection**

The GCAN-601 must be installed two 120 ohms terminal resistance at the farthest end of CAN-Bus network; If the node number is more than 2, intermediate nodes needn't to install 120 ohms terminal resistance. For branch connections, the length should not exceed 3 meters.

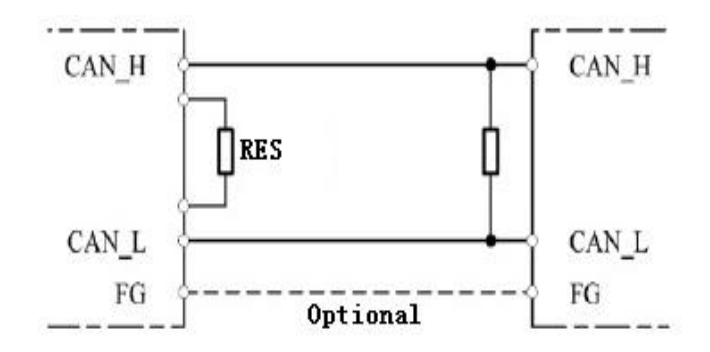

Figure2.3 GCAN-601 connect other nodes devices

#### **Note: CAN-Bus cable can be used with ordinary twisted-pair and shielded**

#### **twisted-pair.**

| <b>Baud rate</b> | <b>Distance</b>  |
|------------------|------------------|
| 1 Mbit/s         | 40 <sub>m</sub>  |
| 500 kbit/s       | 110 <sub>m</sub> |
| 250 kbit/s       | 240 <sub>m</sub> |
| $125$ kbit/s     | 500 <sub>m</sub> |
| 50 kbit/s        | 1.3km            |
| 20 kbit/s        | 3.3km            |
| $10$ kbit/s      | 6.6km            |
| 5 kbit/s         | 13km             |

Table2.2 the relationship between CAN-Bus length and baud rate

# <span id="page-8-0"></span>**3 Configuration**

The GCAN-601 module can be configured in two ways, namely: using computer software to configure through the computer serial port and serial port AT command. Here mainly uses the computer configuration as an example to describe in details the various operating parameters of the module.

# <span id="page-8-1"></span>**3.1 Configure preparation**

The GCAN-601 module is powered on, and the IAP pin is connected to 3.3V and the module enters the configuration mode. Users can connect to PC using USB to UART serial cable or standard serial cable + adapter board. Enter the Device Manager to find the serial port number. As shown in Figure 3.1.

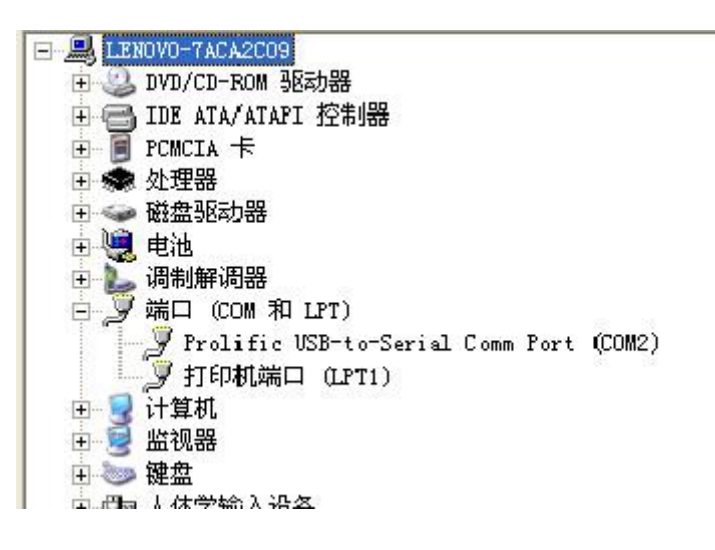

Figure 4.1 setting manager

### **Note: User can modify the serial port number in the setting manager.**

## <span id="page-8-2"></span>**3.2 Connect software**

When the GCAN-601 module enters the configuration mode and is connected to the PC through the serial port, open the "CANCOM-Config" software on the CD to configure the module. The software interface is shown in Figure 3.2.

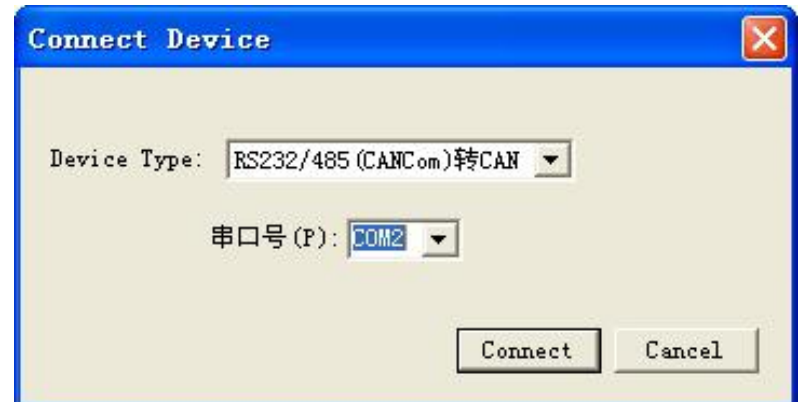

Figure 4.2 the main screen of CANCOM-Config

Select the serial interface number of the adapter, and click "connect" to make a connection. If user don't know the serial port number, can enter the setting manager to view on the computer.

Click "connect", popup "read parameters successfully", indicating that have already read module configuration state.

#### <span id="page-9-0"></span>**3.3 Data conversion mode**

Support three kinds of working mode: transparent conversion, transparent conversion with identity, format conversion.

Support three kinds of conversion directions: bidirectional conversion, CAN→ serial interface, serial interface→ CAN.

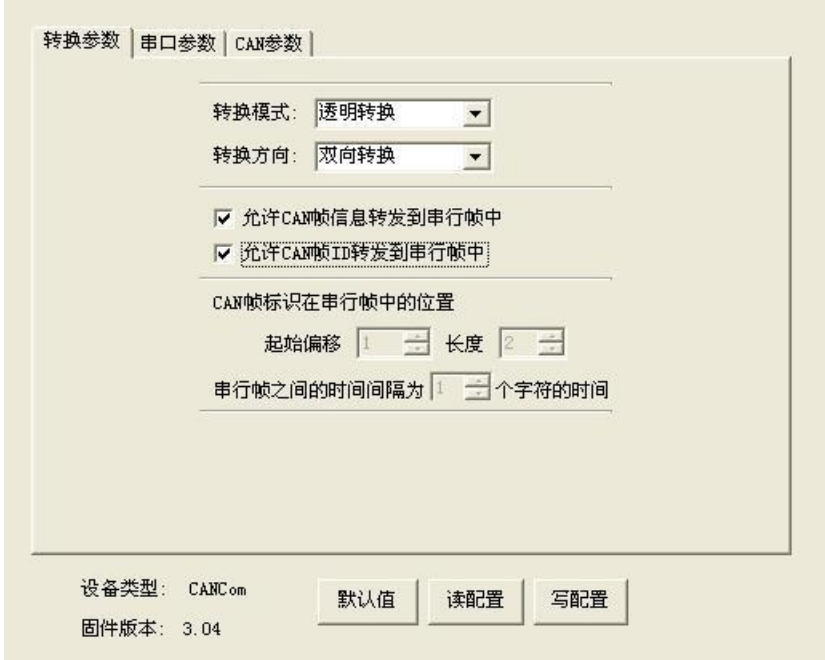

Figure 3.3 the setting of working mode

# **Note: Select the "convert direction", can eliminate the data interference on the Bus side don't need to convert.**

#### **3.3.1 Transparent conversion**

Transparent conversion is that make a kind of Bus data format convert the other format, and keep the data without additional data and data modified.

"**Permit frame information transmits to serial frame**" is used in "Transparent conversion" mode only. If you check it, the converter will add frame information of CAN message into the first byte of serial frame in working mode.

"**Permit frame ID transmits to serial frame**" isused in "Transparent conversion" mode only. If you check it, the converter will add frame ID of CAN message between frame data and frame information in working mode. (In the state of permitting to convert frame information)

If you check the "**Permit frame ID transmits to serial frame**", you can set "send identifier", and the identifier is the frame ID of serial convert CAN-Bus.

#### **3.3.2 Transparent conversion with identity**

Transparent conversion with identity is a special transparent conversion.

In this kind of working mode, can convert the first two bytes(standard frame) or the first four bytes(extend frame) of serial frame as CAN ID.

"The interval time between serial frames" is used in "Transparent conversion with identity" mode only. The scope of interval time is the time from 1 bit to 20 bits between the two serial frames.

#### **Note: The real interval time can't less than the setting.**

#### **3.3.3 Format conversion**

Format conversion is the simplest mode. The data format is 13 bytes and contains all CAN frame information.

In the format conversion mode, the original CAN data frame can be transmitted and received through the serial port. Format conversion uses a common data definition, which is very convenient for users to carry out secondary development.

#### **3.3.4 Configure transmission direction**

Three kinds of conversion direction: bidirectional conversion, CAN→ serial interface, serial interface→ CAN.

## <span id="page-11-0"></span>**3.4 Configure serial parameters**

The GCAN-601 module supports the serial port baud rate from 600bps to 115200bps, and other parameters can set it in your need.

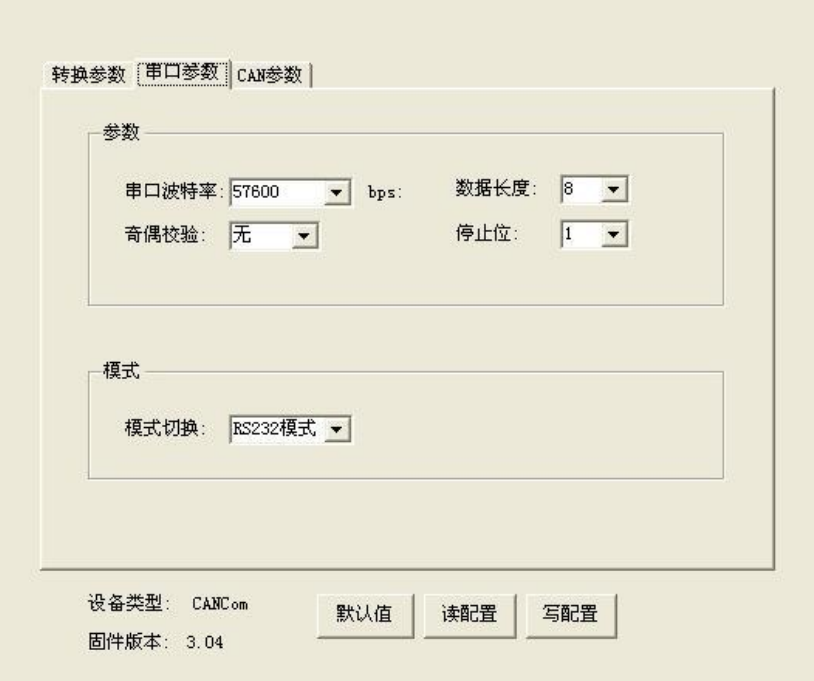

Figure3.4 the setting of serial interface parameters

### <span id="page-11-1"></span>**3.5 Configure CAN parameters**

Support CAN baud rate: 1000K, 500K, 250K, 200K, 125K, 100K, 50K, 20K, 10K.

Support CAN frame type: standard frame, extend frame.

"Frame type" parameter is valid in "Transparent conversion" or "Transparent conversion with identity" mode. "Transmit identifier" parameter is valid in "Transparent conversion" mode only.

The GCAN-601 module also can filter the data.

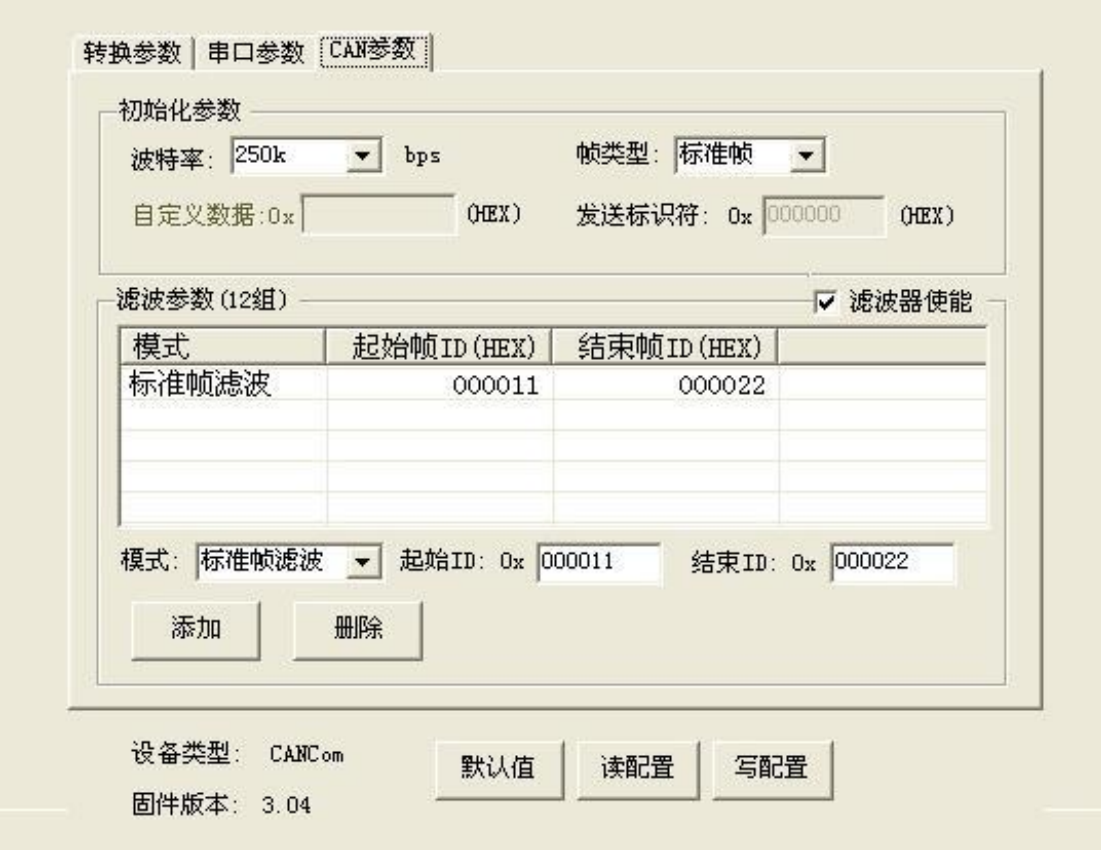

Figure 4.5 the setting of CAN parameters

### <span id="page-12-0"></span>**3.6 Finish the configuration**

Configured the GCAN-601 module, can click "write configure" to download the parameters.

Downloaded the parameters, need to repower for the module, and the new configuration will be valid.

**Note: Click "default" to recover all configuration parameters into default status. Default working mode istransparent conversion mode, and permit CAN frame ID and frame information to transfer the serial frame. (The frame type of CAN interface isstandard frame). The baud rate of default serial port is 115200bps, CAN is 1000kbps.**

### <span id="page-12-1"></span>**3.7 Use AT command toconfigure the parameters**

The GCAN-601 module is not only configured by software, but also by AT command. The AT commands are all transmitted in the form of ASC codes. All English letters must be in all uppercase letters, and all commands end in carriage return and line break:  $\ln(0x0D 0x0A)$ . In configuration mode, the serial port baud rate needs to be set to 57600, the data length is 8, the parity check is none, and the stop bit is 1.

#### **3.7.1 Read the module information**

Use ATI instructions to read device information, for example:

Send the instruction >ATI Receive >\$GCAN=GC000000002,18051401,UARTCAN

#### **3.7.2 Restore the default setting**

In transparent mode, users can restore default settings by ATDE commands. The serial port baud rate needs to be set to 115200, and the CAN parameter baud rate is set to 1000k.

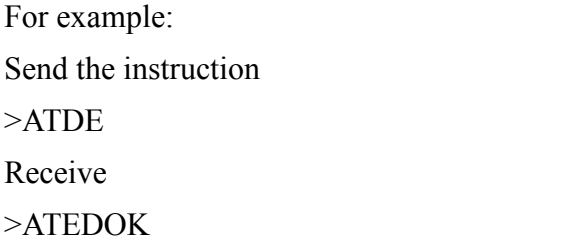

#### **3.7.3 Conversion mode**

User can use the ATM command to set conversion modes.

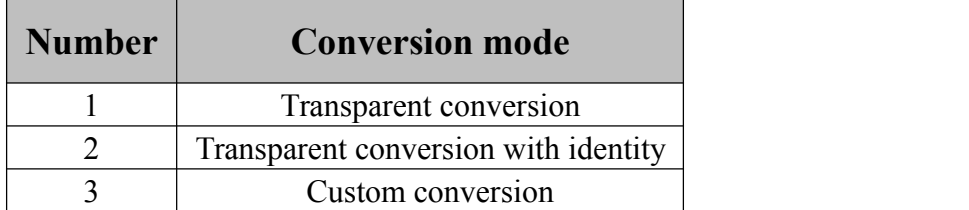

For example:

Send the instruction >ATM Receive

 $>ATM=1$ 

Send the instruction

 $>ATM=1$ 

Receive

> ATMOK

#### **3.7.4 Set the transmission direction**

User can use the ATD command to set the transmission direction.

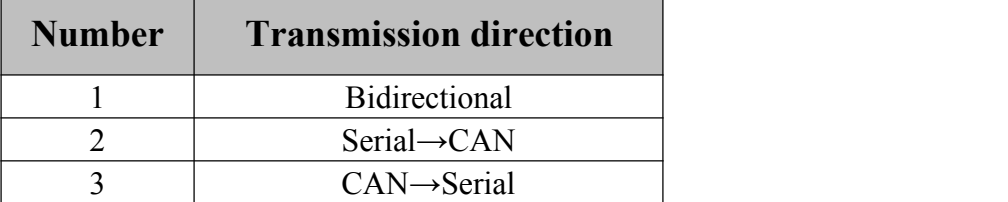

For example:

Send the instruction >ATD Receive  $>ATD=1$ Send the instruction  $>ATD=1$ Receive > ATDOK

#### **3.7.5 CAN frame information tobe forwarded toserial frame**

User can use the ATCI command to allow CAN frame information to be forwarded to the serial frame, which is only used in "**transparent conversion**" mode.

For example: Send the instruction >ATM Receive  $\geq$ ATCI=1 Send the instruction  $>$ ATCI=1 Receive  $>$  ATCIOK

#### **3.7.6 CAN frame identification to be forwarded to serial frame**

User can use the ATCID command to allow the CAN frame identification to be forwarded to the serial frame, which is only used in "**transparent conversion**" mode.

For example: Send the instruction

# >ATCID Receive  $>$  ATCID =1 Send the instruction  $>$  ATCID =1 Receive  $>$  ATCIOK

#### **3.7.7 Configure CAN frame identity in the position of serial frame**

User can configure the CAN frame identification in the position of the serial frame using the ATSA command, which is only used in the "**transparent conversion with identity**" mode.

For example: Send the instruction >ATSA Receive  $>$  ATSA =1 Send the instruction  $>$  ATSA =1 Receive > ATSAOK

#### **3.7.8 Configure frame ID length**

User can configure the frame ID length using the ATAL command.

Standard frame can be filled with 1 to 2 bytes, corresponding to ID1, ID0 of CAN message.

The extended frame can be filled with 1 to 4 bytes, corresponding to ID3, ID2, ID1, ID0. ID3 is the highest bit and ID0 is the lowest bit.

For example: Send the instruction >ATAL Receive  $>$ ATAL $=$ 2 Send the instruction

#### $>$ ATAL =2

Receive

> ATALOK

#### **3.7.9 Set UART baud rate**

User can set the serial UART baud rate using the ATRSB instruction.

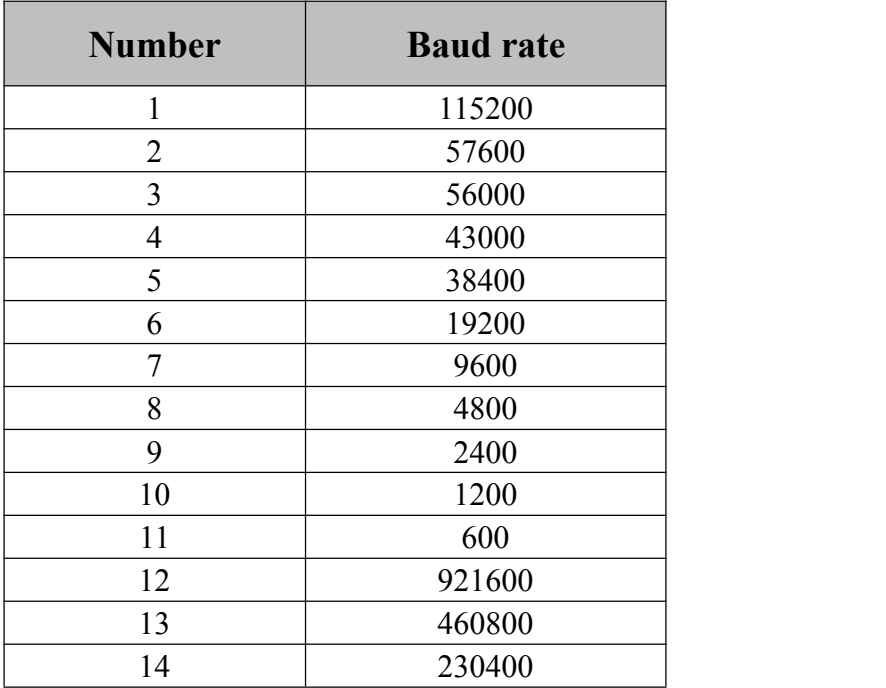

For example:

Send the instruction

>ATRSB

Receive

 $>$  ATRSB =1

Send the instruction

 $>$ ATRSB =2

Receive

> ATRSBOK

#### **3.7.10 Set CAN baud rate**

User can set the CAN baud rate using the ATCB command.

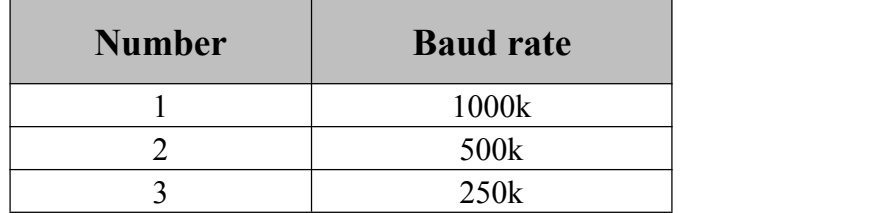

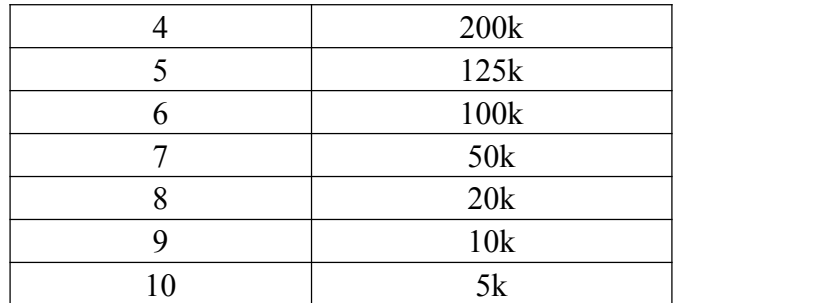

For example:

Send the instruction

>ATCB

Receive

 $>$  ATCB =1

Send the instruction

 $>$  ATRC =1

Receive

 $>$  ATCTOK

#### **3.7.11 Configure frame mode**

Users can configure frame mode using ATCT command.

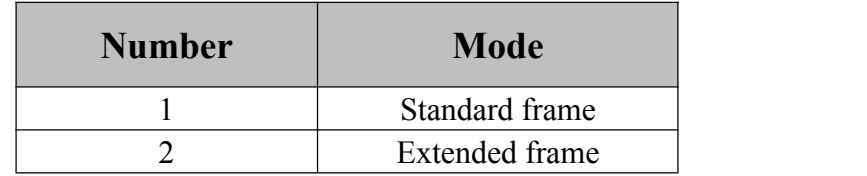

For example:

Send the instruction

>ATCT

Receive

 $>$  ATCT =1

Send the instruction

 $>$  ATCT =1

Receive

 $>$  ATCTOK

#### **3.7.12 Send frame identifier**

User can send frame identifier using the ATSS command, which is only used in "**transparent conversion**" mode.

For example:

Send the instruction >ATSS Receive  $>$ ATSS =127 Send the instruction  $>$ ATSS =100 Receive > ATSSOK

#### **3.7.13 Filter enable**

User can use the ATEF instruction to enable filtering.

For example: Send the instruction >ATEF Receive  $>$  ATEF =1 Send the instruction  $>$  ATEF =1 Receive > ATEFOK

#### **3.7.14 Set the filter group number**

User can set the filter group number using the ATFGN instruction, up to 12 groups.

For example: Send the instruction >ATFGN Receive  $>$  ATFGN =2 Send the instruction  $>$  ATFGN =1 Receive > ATFGNOK

#### **3.7.15 Set the check mode**

User can set the check mode using the ATRSL instruction.

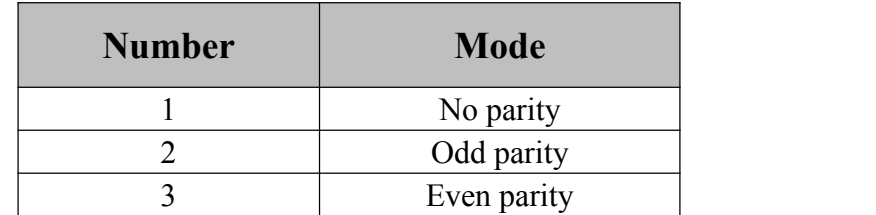

For example:

Send the instruction

>ATRSL

Receive

 $>$  ATRSL =1

Send the instruction

 $>$  ATRSL =1

Receive

> ATRSLOK

#### **3.7.16 Set filter mode**

Users can use the ATFilter command to filter the setting mode.

For example: Send the instruction >ATFilter Receive >ATFGN=2 mfnum=1//number mfex=1//extend mfbagin=22//start ID mfend=33//end ID Send the instruction >ATFilter=1;1;22;33; Receive  $>$ mfnum=1 mfex=1 mfbagin=22 mfend=33 ATFilter

# <span id="page-20-0"></span>**4 Application sample**

## <span id="page-20-1"></span>**4.1 Transparent conversion**

Details see the "**3.3.1 Transparent conversion".**

#### **4.1.1 Frame format**

Serial frame: data flow or data with protocol, communication format: 1 start, 8 data, 1 stop

CAN-Bus frame: keep the CAN message format

#### **4.1.2 Conversion mode**

#### 1. Serial frame convert CAN message

All of serial frame data convert into data area of CAN message. Frame ID is configured by user, as shown figure 4.1.

| <b>Serial Frame</b> |            | CAN message(standard frame) |  |
|---------------------|------------|-----------------------------|--|
|                     | Frame info | Frame info                  |  |
|                     | Frame ID   | User configured             |  |
|                     |            | User configured             |  |
| Data1               | Data area  | Data1                       |  |
| Data <sub>2</sub>   |            | Data <sub>2</sub>           |  |
| Data3               |            | Data3                       |  |
| Data4               |            | Data4                       |  |
| Data <sub>5</sub>   |            | Data <sub>5</sub>           |  |
| Data6               |            | Data6                       |  |
| Data7               |            | Data7                       |  |

Figure 4.1 serial frame convert CAN message (transparent conversion)

2. CAN message convert serial frame

Check "**Permit frame information transmits to serial frame**" and "**Permit frame ID transmits to serial frame**", as shown figure 4.2.

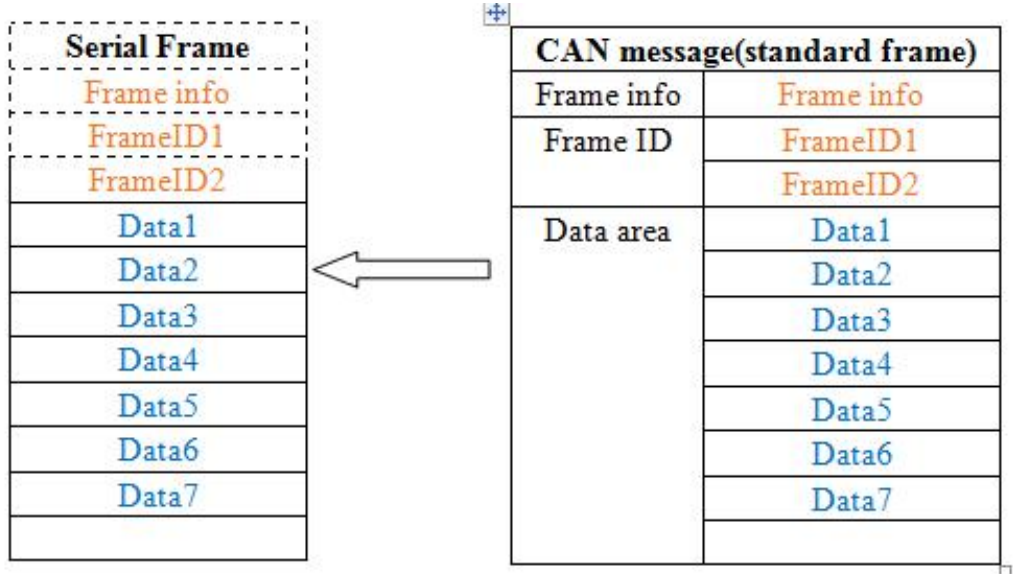

Figure 4.2 CAN message convert serial frame (transparent conversion)

### <span id="page-21-0"></span>**4.2 Transparent conversion with identity**

Details see the **"3.3.2 Transparent conversion with identity".**

#### **4.2.1 Frame format**

1. Serial frame

Details see the "**3.3.2 Transparent conversion with identity".**

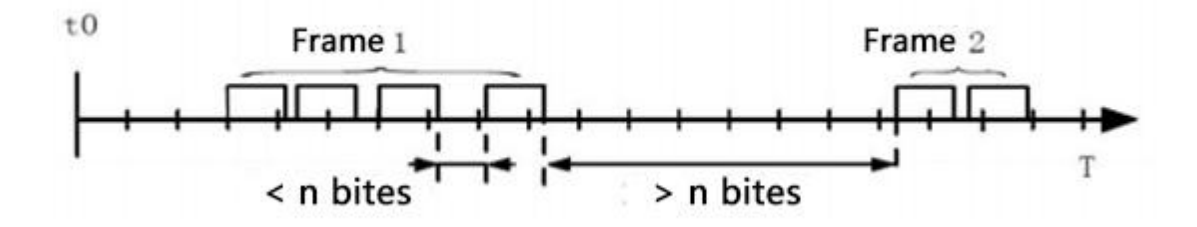

Figure 4.3 time format of serial frame (transparent conversion with identity)

#### 2. CAN-Bus frame

Keep CAN message format, just convert corresponding to frame ID of CAN into the serial frame.

#### **4.2.2 Conversion mode**

1. Serial frame convert CAN message

The initial position ranges from  $1\neg 7$ , length ranges from  $1\neg 2$  (standard frame) or  $1\neg 4$ (extend frame).

Suggested values:

For standard frame: initial position 1, standard frame 2.

For extend frame: initial position 1, extend frame 4.

For example of standard frame:

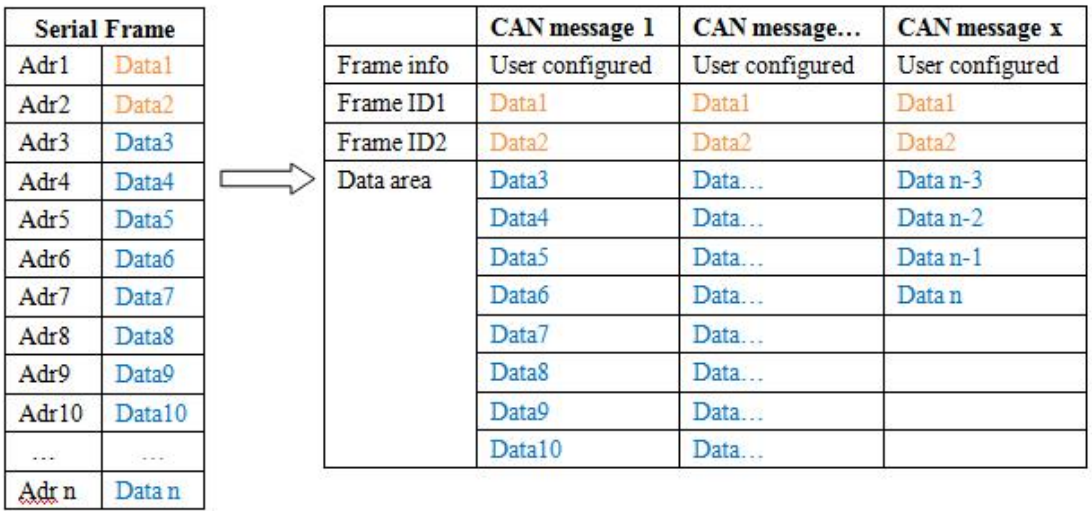

Figure 4.4 serial frame convert CAN message (transparent conversion with identity)

#### 2. CAN message convert serial frame

For example of standard frame:

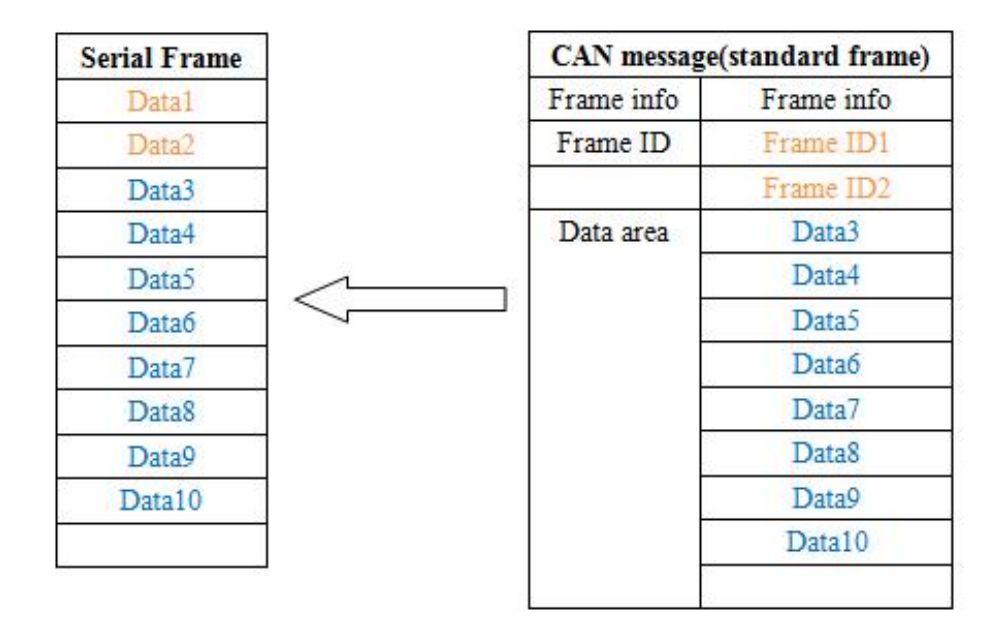

Figure4.5 CAN message convert serial frame (transparent conversion with identity)

# <span id="page-23-0"></span>**4.3 Format conversion**

The GCAN-601 module has data conversion format, as shown the picture.<br>Every CAN frame contains 13 bytes, and 13 bytes contains CAN frame + frame ID + frame data.

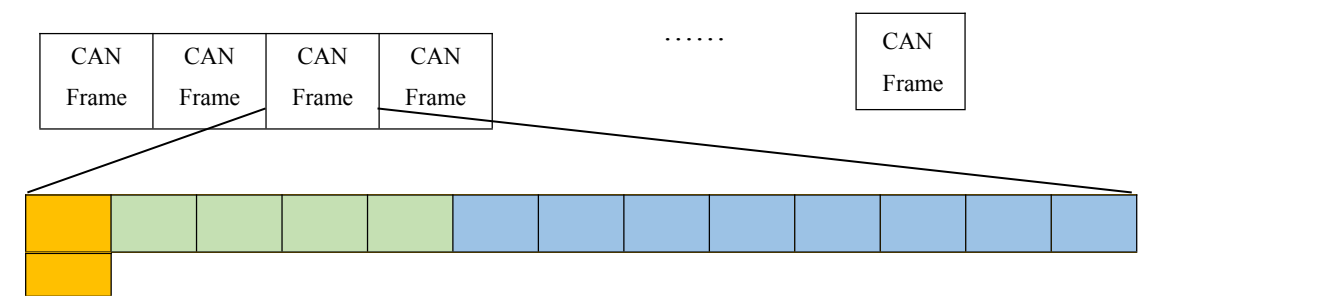

**Frame information**: 1 byte length, can identify some information of CAN

frame, such as type, length so on.

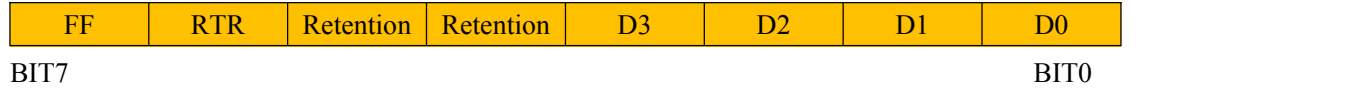

**FF**: the identifier of standard frame and extend frame, 1 extend frame, 0 standard frame.

**RTR**: the identifier of remote frame and data frame, 1 remote frame, 0 data frame.

**Retention**: retention 0, can't write 1.

**D3~D0**: data length, identity the data length of CAN frame

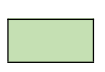

**Frame ID**: 4 bytes length, 11 bits of standard frame are valid, 29 bits of extend frame are valid.

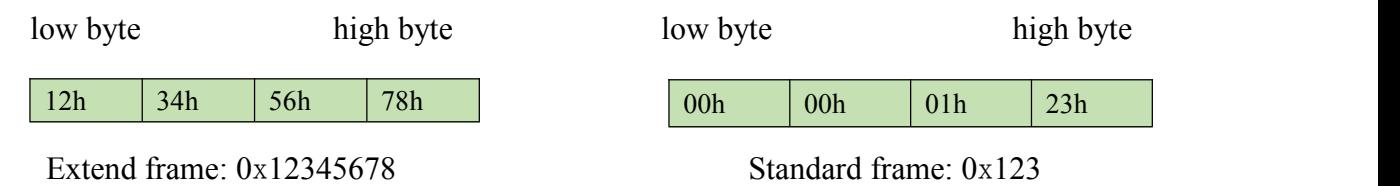

**Frame data**: 8 bytes length, the valid length decide by frame information  $D3-D0$ 

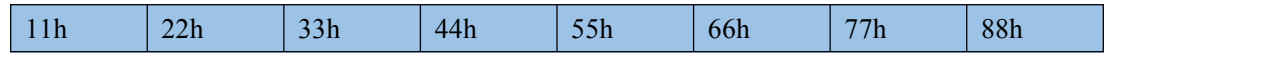

As above is the valid data of 8 bites.

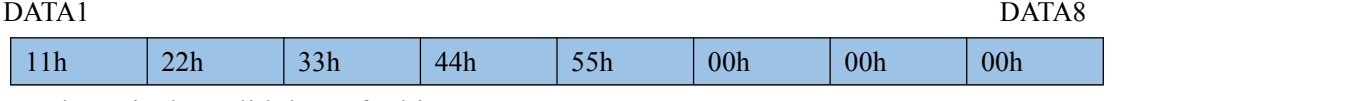

As above is the valid data of 5 bites.

#### **For example:**

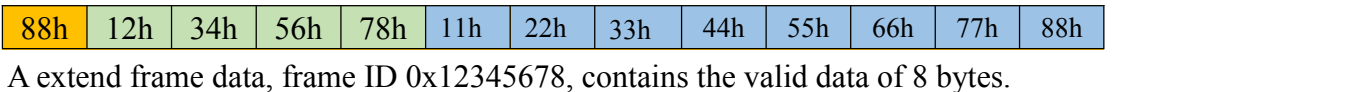

05h 00h 00h 01h 23h 11h 22h 33h 44h 55h 00h 00h 00h

A standard frame data, frame ID 0x123, contains the valid data of 5 bytes.

**Note: Every frame must be 13 bytes, must complement 0 if don't have enough 13 bytes. Otherwise lead to make a communication error.**

# <span id="page-25-0"></span>**5 Technical specifications**

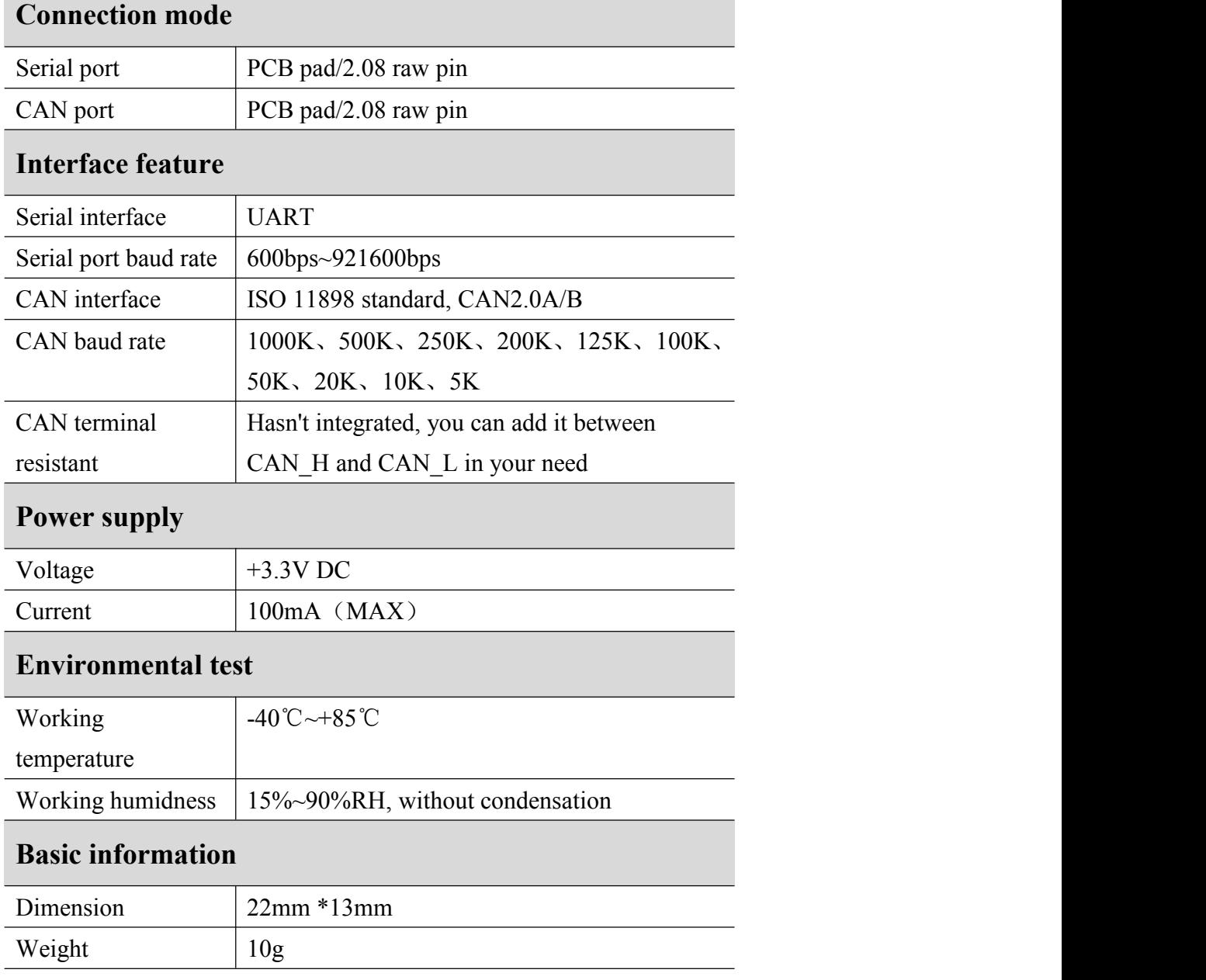

# <span id="page-26-0"></span>**Appendix : CAN2.0B protocol frame format**

## **CAN2.0B standard frame**

CAN standard frame information is 11 bytes, including two parts: information and data parts. The three bytes at the beginning are the information parts.

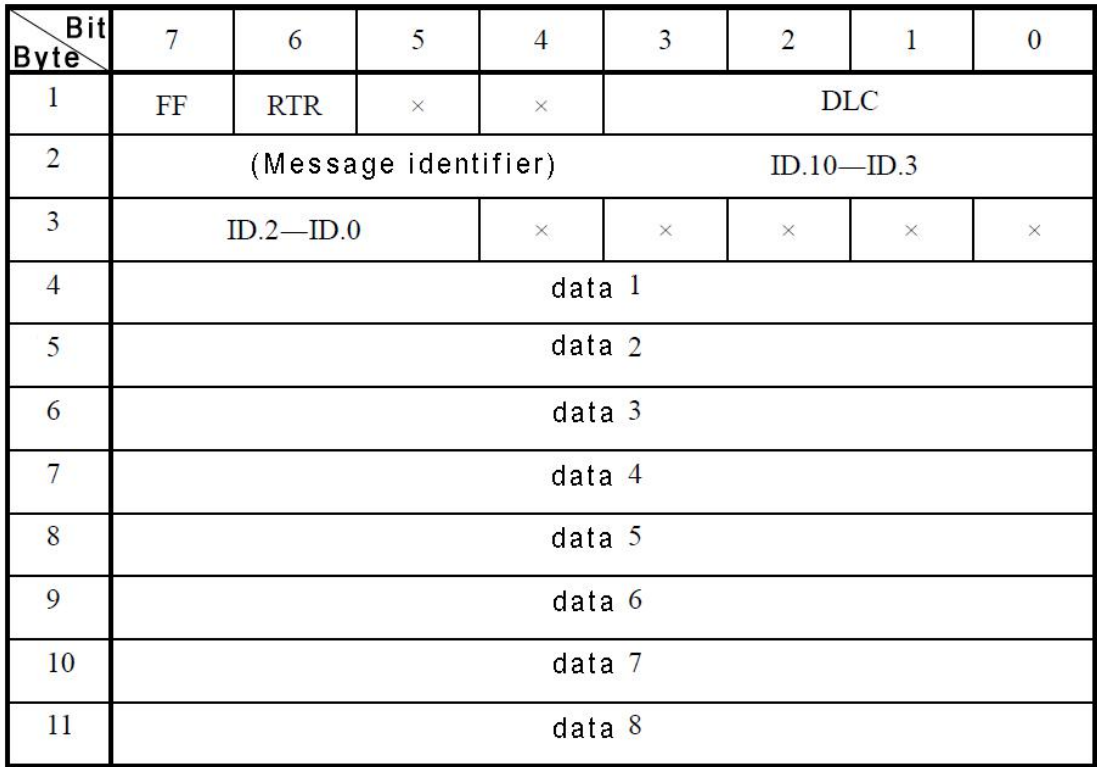

Byte 1: frame information

Bit7 (FF): frame format

 $FF = 0$ : standard frame

Bit6 (RTR): type of frame

RTR=0: data frame

RTR=1: remote frame

(DLC): the actual data length in the data frame.

Byte 2 and byte 3: message id and 11 are valid.

Byte  $4 \sim 11$  is the actual data of the data frame, remote frame (RTR=1) is invalid.

# **CAN2.0B extend frame**

CAN extend frame information is 13 bytes, including two parts, information and data.

The five bytes at the beginning are the information parts.

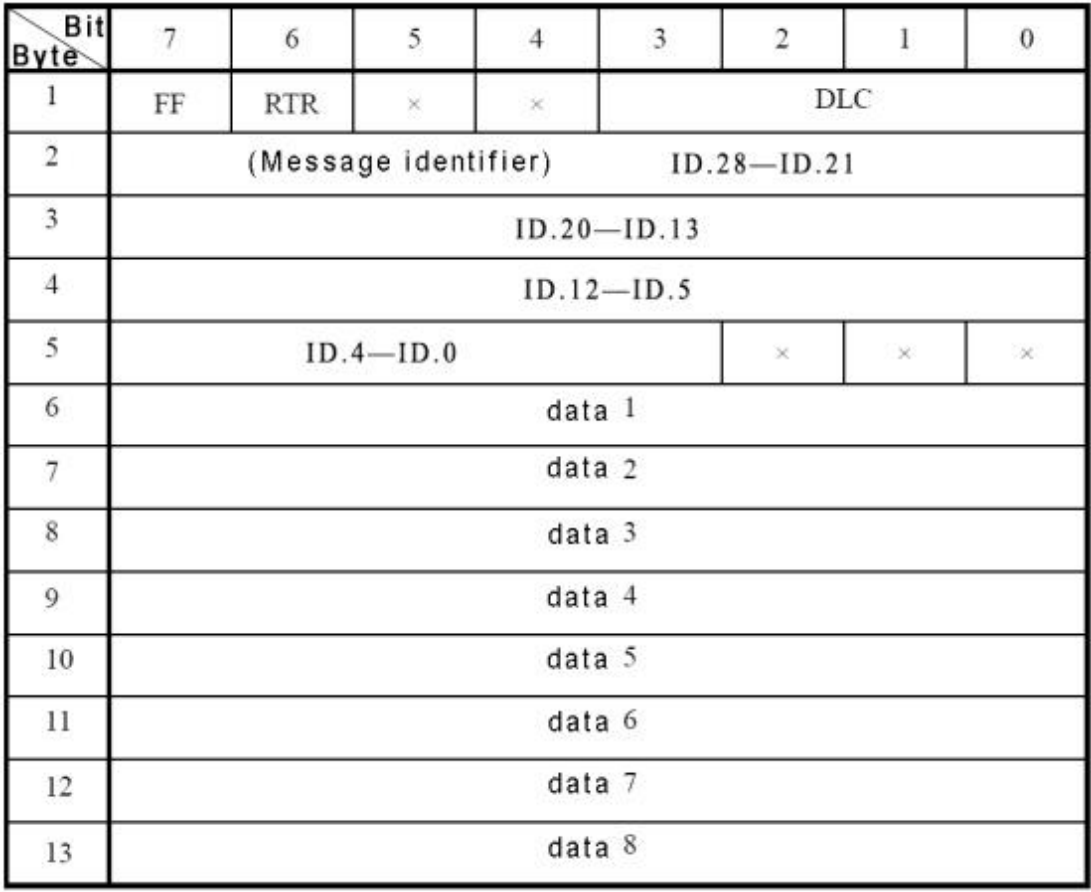

Byte 1: frame information

Bit 7(FF): frame format

 $FF = 1$ , in the extend frame

Bit6 (RTR): type of frame

RTR=0: data frame

RTR=1: remote frame

(DLC): the actual data length in the data frame.

Byte  $2 \sim 5$ : message id numbers and 29 are valid.

Byte  $6 \sim 13$  is the actual data of the data frame, remote frame (RTR=1) is invalid.

# <span id="page-28-0"></span>**Sales and service**

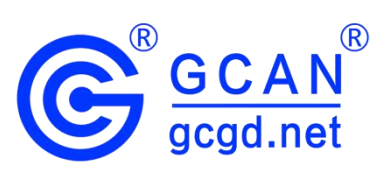

## **Shenyang Guangcheng Technology Co., Ltd.**

**Address:** Industrial Design Center, No. 42 Chongshan

Middle Road, Huanggu District, Shenyang

City, Liaoning Province.

**QQ:** 2881884588

**E-mail:** 2881884588@qq.com

**Tel:** +86-24-31230060

**Website:** www1.gcanbox.com

**Sales and service Tel:** +86-18309815706

**After - sales service telephone Number:** +86-13840170070

**WeChat Number:** 13840170070